# How do I activate PATGuard 3?

This how to guide is to help if you are trying to activate PAT you have installed PATGuard 3 you will see the Activation sc choose to either Activate PATGuard 3 or continue using the 3 [Evaluation P](file:///J:/FAQs/App Notes For Website/2. New Docs To Test/0049-How do I activate PATGuard 3 rev2.docx#_topic_EvaluationPeriod)eriod

If you have already purchased PATGuard 3 and wish to activa can choose to:

[- Activate O](file:///J:/FAQs/App Notes For Website/2. New Docs To Test/0049-How do I activate PATGuard 3 rev2.docx#_topic_ActivateOnline)nline

## [- Activate by Ema](file:///J:/FAQs/App Notes For Website/2. New Docs To Test/0049-How do I activate PATGuard 3 rev2.docx#_topic_ActivatebyEmailFaxorPhone)il or Fax

You will need to have your serial number available to activate you do not have a serial number, you can select Buy a Serial purchase one.

You can also choose to make use Eovfailbrat BoOndPagermindd activate PATGuard 3 later.

#### Activate Online

1. To activate PATGuard 3 online, select I have a Serial Num activate PATGuard 3 and click Next on the Activation screen. to have your serial number available to activate PATGuard 3. have a serial number, you can select Buy a Serial Number to

2. Select Online Activation on the following screen and click

## Activation Screen 1

3. Enter your details on the following screen and click next. an electronic version of your Serial Number (for example in a easier if you copy and paste to enter this.

# Activation Screen 2

4. PATGuard 3 is now ready to be activated. If you use a pro: access the internet you will need to enter these details on th screen by clicking Change Proxy Settings (only for expert use [Entering Proxy Serv](file:///J:/FAQs/App Notes For Website/2. New Docs To Test/0049-How do I activate PATGuard 3 rev2.docx#_topic_EnteringProxyServerDetails)erf dretopulsed, otherwise click next.

# Activation Screen 3

5. PATGuard 3 will now connect to the Activation Service.

15-18 Bracken Hill, South West Industrial Estate, Peterlee, County Durham, SR8 2SW, t: +44 (0) 191 586 3511 | f: +44 (0) 191 586 0227 | e: sales@seaward.com seaward.com

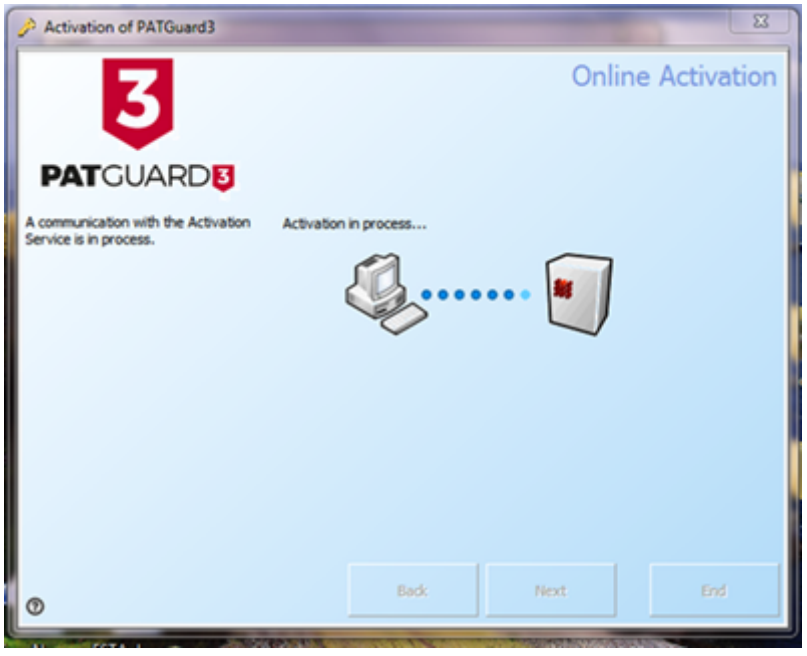

Activation Screen 4

6. The following screen will be displayed when Activation is completed successfully. Generally, you will not need to enter multiple Activation Keys. Click next or End to close the Activation Screen.

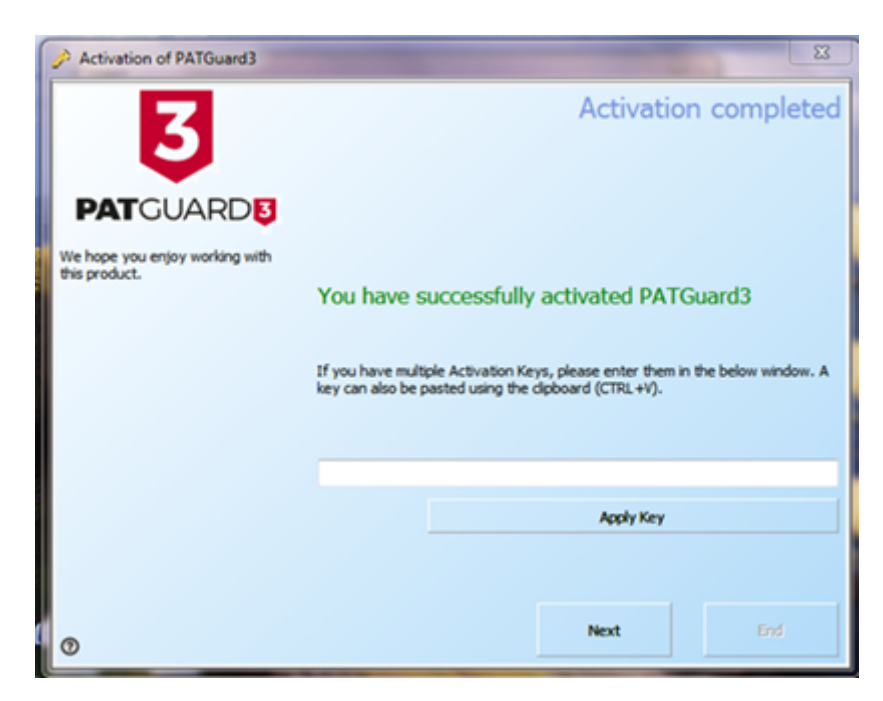

Activation Screen 5

# **Entering Proxy Server Details**

1. If you use a Proxy Server to access the internet, you will need to enter these details into the activation screen. Select Change Proxy Settings (only for expert users). By default the Proxy Server settings will be those set in Internet Explorer. To change the Proxy Server set Use Proxy Server and enter the details in the Proxy Server and boxes.

Proxy server details

#### Activate by Email or Fax

1. The quickest way to activate PATG ward Gnils how ever if you do not have an internet connection, you may choose to A Email or Fax. Please note online activations happen immediat other activations will take much longer as they do not happer

2. To activate PATGuard 3 by Email or Fax, select I have a S I want to activate PATGuard 3 and click next on the Activatio will need to have your serial number available to activate PA do not have a serial number, you can select Buy a Serial Num Seaward or your Distributor to purchase one.

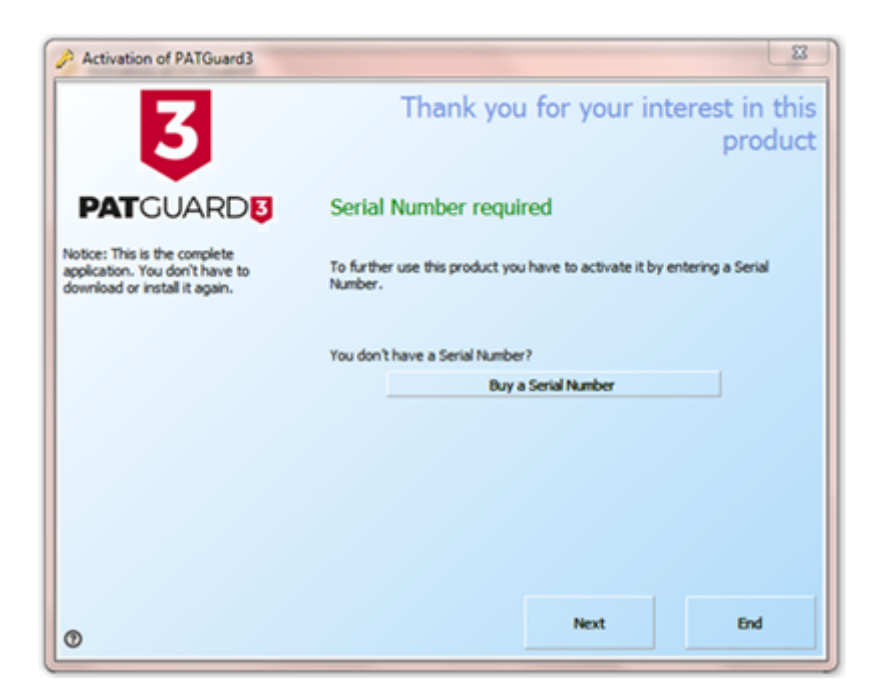

Activation Screen 1

3. Select E-Mail Activation or Fax Activation on the following screen and click next.

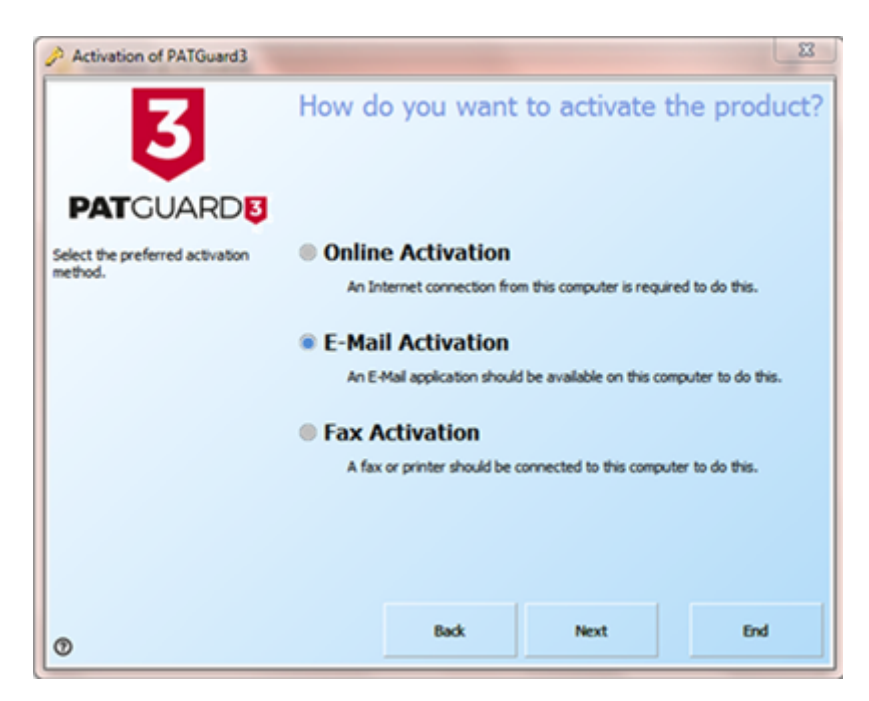

Activation Screen 2

4. Enter your details on the following screen and click next. Note, if you have an electronic version of your Serial Number (for example in an email) it is easier if you copy and paste to enter this.

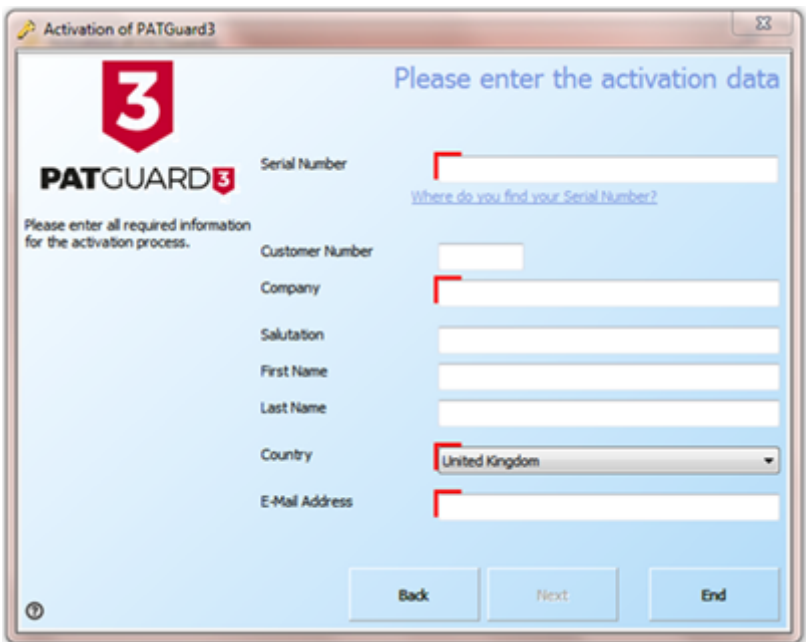

Activation Screen 3

4. Follow the instructions provided to finish the activation process. Unlike Activating Online, you will be provided with an Activation Key that you will need to enter to complete the process.

# **Evaluation Period**

1. PATGuard 3 can be used as a free trial for a period of 30 days. During the Evaluation Period the activation screen will open when you start PATGuard 3 and will display the number of days left in the Evaluation Period.

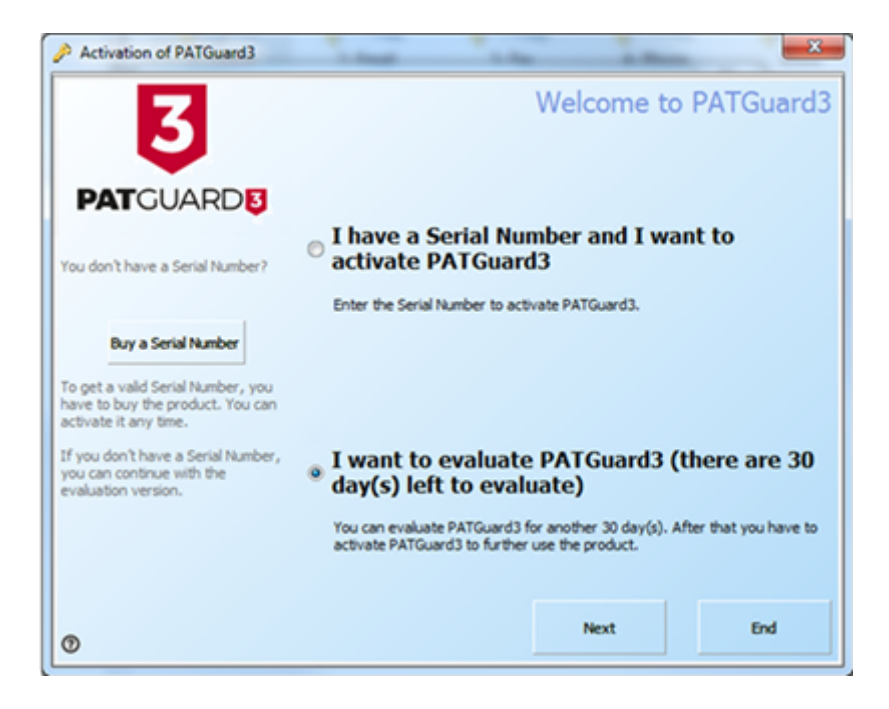

15-18 Bracken Hill, South West Industrial Estate, Peterlee, County Durham, SR8 2SW, United Kingdom t: +44 (0) 191 586 3511 | f: +44 (0) 191 586 0227 | e: sales@seaward.com **seaward.com**

## Activation Screen - Evaluation

2. Once the evaluation period is over PATGuard 3 will revert mode and you will not be able to add to or amend the databas Activate PATGuard 3

3. If you have already purchased PATGuard 3 and wish to act can choose to:

[- Activate O](file:///J:/FAQs/App Notes For Website/2. New Docs To Test/0049-How do I activate PATGuard 3 rev2.docx#_topic_ActivateOnline)nline

[- Activate by Ema](file:///J:/FAQs/App Notes For Website/2. New Docs To Test/0049-How do I activate PATGuard 3 rev2.docx#_topic_ActivatebyEmailFaxorPhone)il or Fax

If you require more help, please contact us at [https://www.seaward.com/g](https://www.seaward.com/gb/enquiry/)b/enquire/ .